Ariba® Network Supplier Process Guide Sourcing Events - RFQ

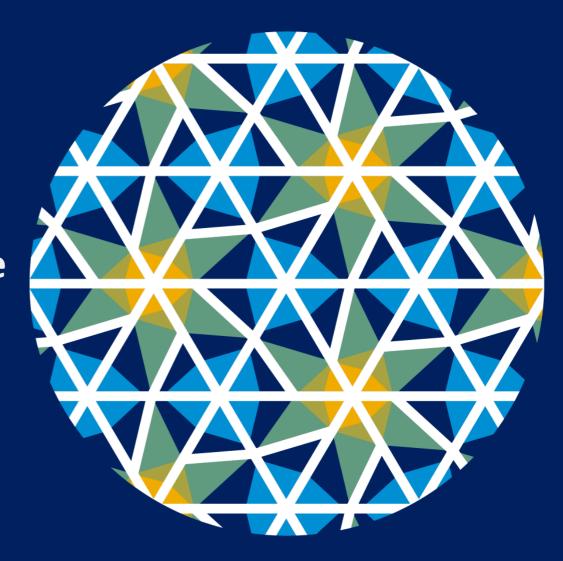

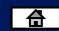

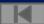

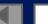

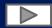

### **Using This Guide**

- The purpose of this guide is to help suppliers understand the business processes required by Zimplats
- You may navigate this guide by:
  - Clicking the buttons in the toolbar
  - Clicking the hyperlinks on the pages Hyperlinks may be words or shapes within the graphics

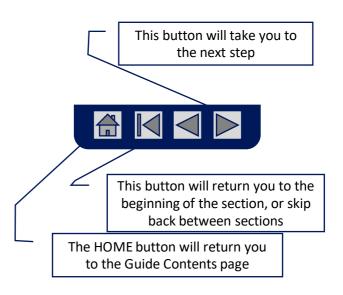

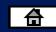

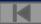

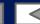

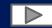

### **Home - Table of Contents**

#### Select by clicking on the links:

- Introduction to New and Existing Suppliers
- Account Settings
- Introduction
- New Users create an account
- New Users complete Company Information to register
- Existing users
- Sourcing Events
  - Responding to Sourcing Events
  - Composing a message
  - Revising a submitted quote
  - Declining response to Sourcing Events.

- Navigating between Events and Orders
- Adding additional users
- Resetting your password
- Help Centre
- Contact us

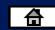

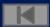

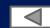

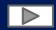

### Introduction to New and Existing users

• The purpose of this document is to provide the information suppliers need to effectively participate in RFQ,RFP & RFI for Zimplats and provides step by step instructions, procedures and hints to facilitate a smooth flow of procurement between Zimplats and their suppliers.

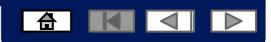

### **Account Settings**

The Network Notifications section indicates which system notifications you would like to receive and allows you to designate which email addresses you would like to send them to.

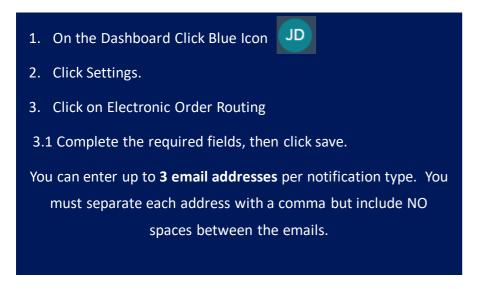

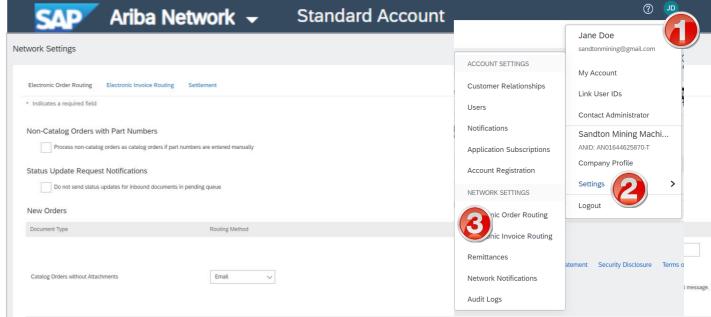

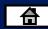

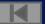

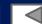

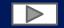

### New User create an account

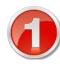

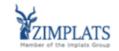

Register as a supplier with Zimplats - TEST

Hello!

has invited you to register to become a supplier with Zimplats - TEST. Start by creating an account with Ariba Network. It's free.

Zimplats - TEST uses Ariba Network to manage its sourcing and procurement activities and to collaborate with suppliers. If Sandton Mining Machinery Pty Ltd Sandton Mining Machinery Pty Ltd already has an account with Ariba Network, sign in with your username and password.

Click Here to create account now

- 1. You will receive an email from SAP Ariba to complete your Supplier Registration
- 2. Click on the link
- 3. This will take you to the Ariba network page
- **4. New User**, register your account
- 5. Click on the sign up link and complete your company information to create your account.

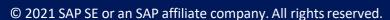

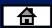

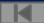

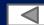

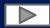

### New User complete Company information

### **Review your Company Information**

### Enter your **User Account Information**

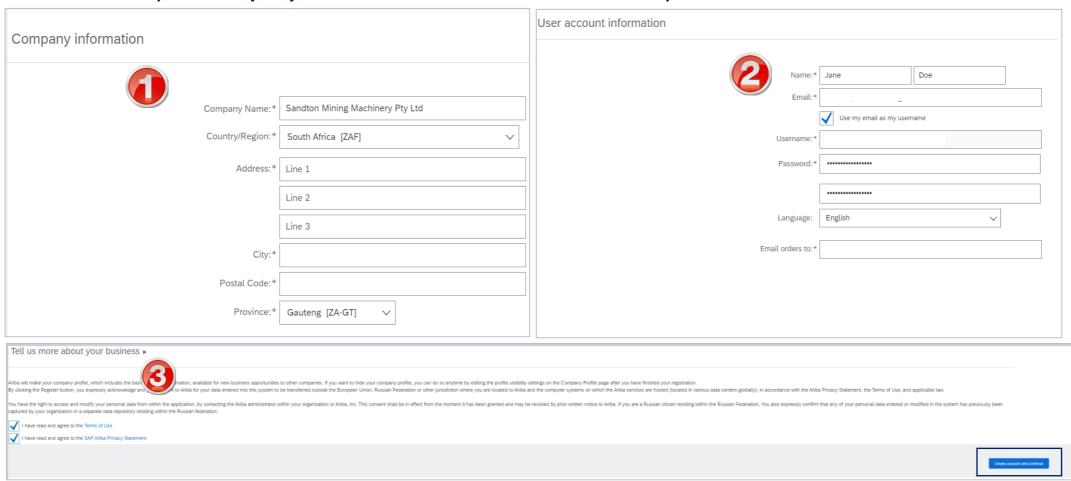

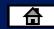

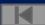

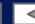

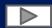

# **Existing User Log into the Ariba Network Via the Ariba Supplier Portal Website**

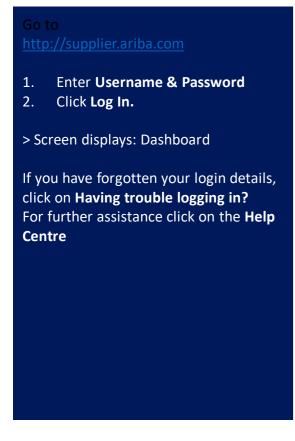

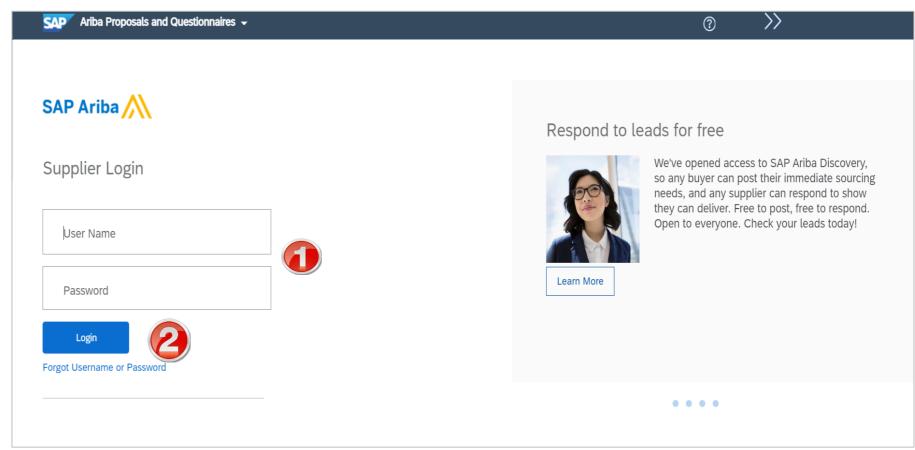

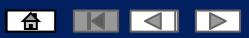

# Logging into the Ariba Network with an existing account

- 1. Select the Ariba Apps Tab
- 2. On the drop down select
  Ariba Proposals And
  Questionnaires

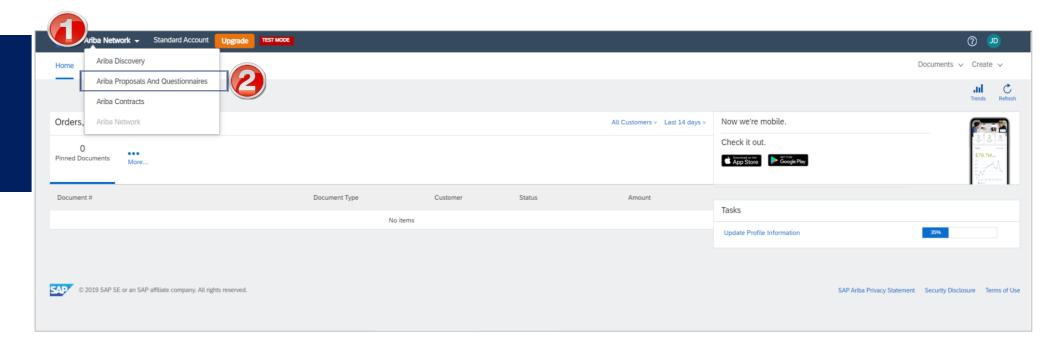

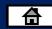

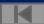

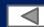

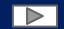

### **Invitation to Sourcing Events**

- You will receive an email from SAP Ariba to participate in a Sourcing Event
  - 2. Click on the link
  - This will take you to the Ariba network page
- Login in with your username and password to access the event details

Zimplats - TEST has invited you to participate in an event: Sourcing Project.

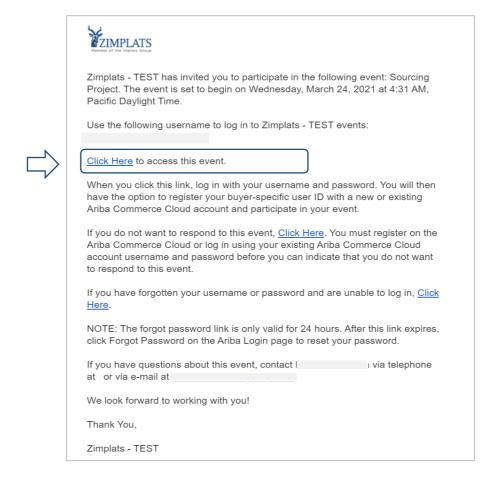

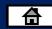

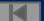

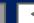

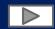

### **Logging into the Ariba Network**

or Go to
<a href="http://supplier.ariba.com">http://supplier.ariba.com</a>

1. Enter Username & Password
2. Click Log In.

> Screen displays: Dashboard

If you have forgotten your login details, click on Having trouble logging in?

For further assistance click on the Help

Centre

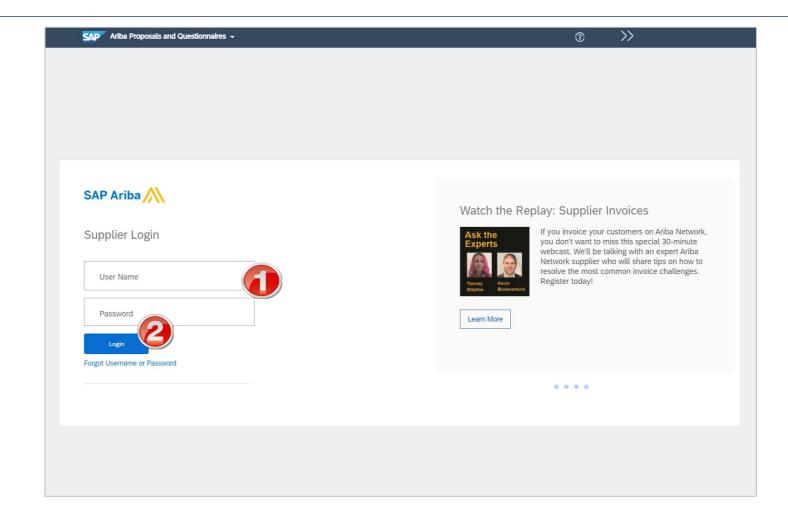

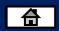

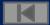

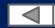

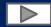

### **Sourcing Events**

- Sourcing Events are RFPs, RFIs and RFQs sent by Zimplats to Suppliers to solicit their bids for a particular requirement.
- Sourcing Events are visible under the events tab.
- Note: Any field with an \* is a mandatory field and a value is required to be entered.

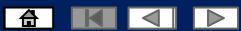

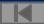

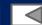

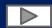

Once you have been invited to a **Sourcing Event** you would be able to see it under Events tab.

Click to open the event.

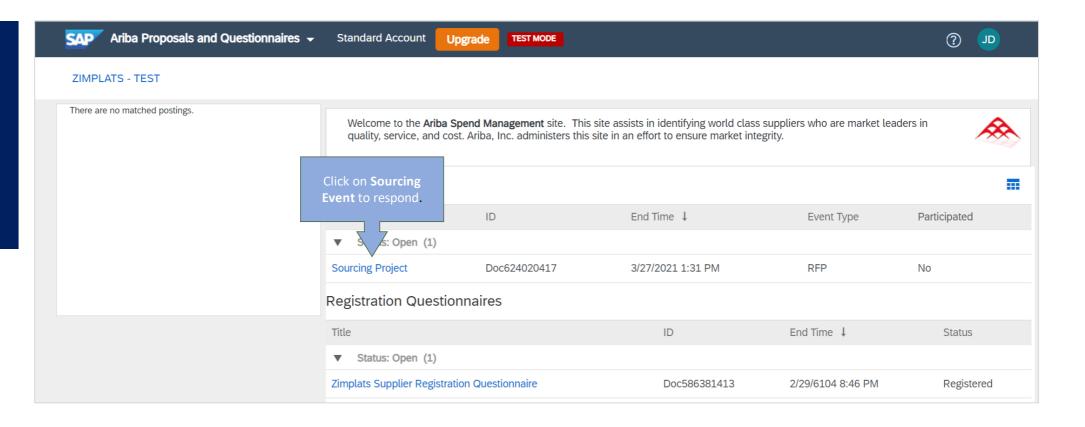

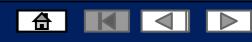

Responding to **Sourcing Events.** 

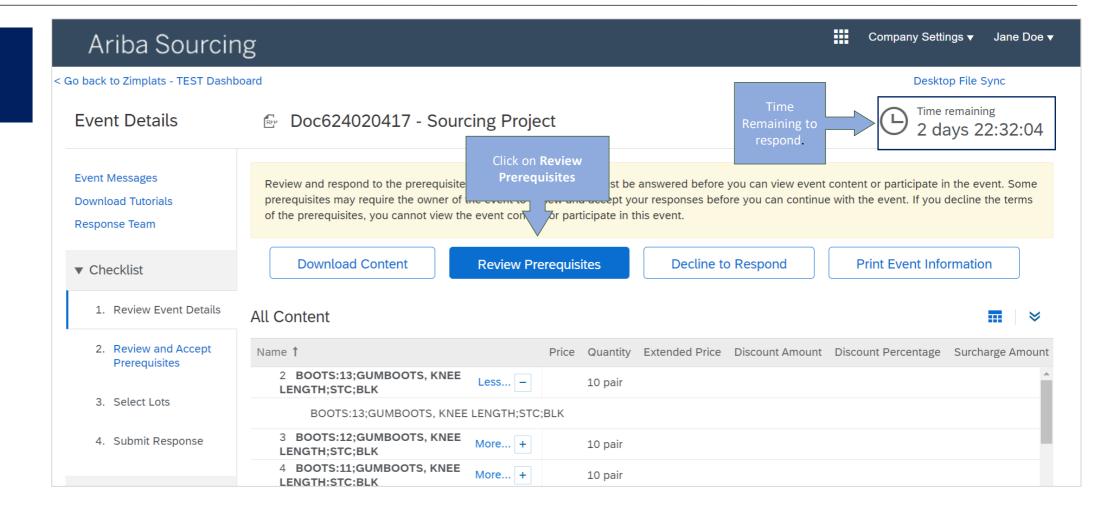

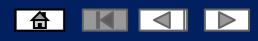

### Responding to **Sourcing Events.**

- Read the terms of agreement
- Click on I accept the terms of this agreement
  - > Then click OK

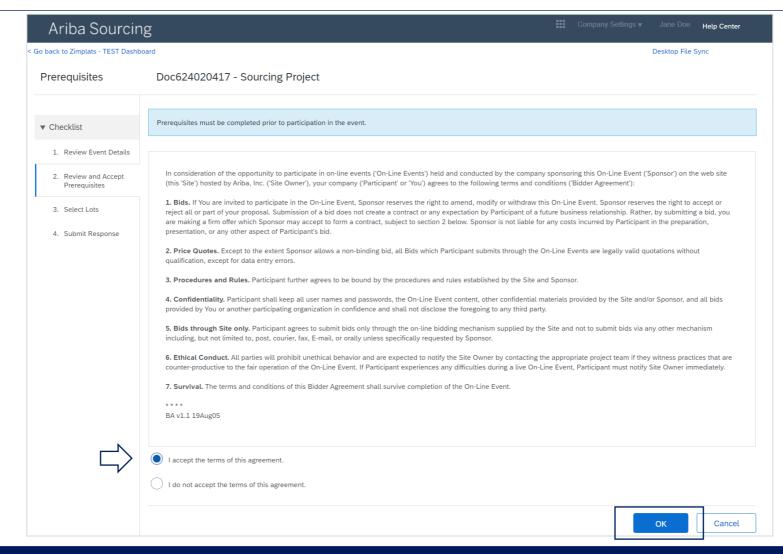

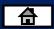

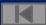

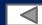

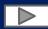

Responding to **Sourcing Events.** 

> Select All Lots

Click Confirm Selected Lots.

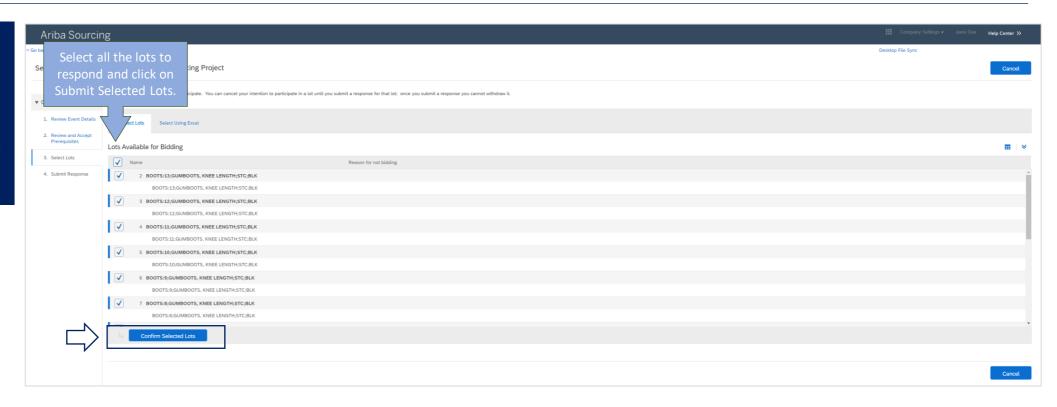

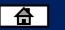

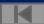

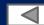

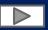

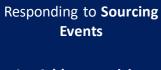

- 1. Add your pricing
  - Complete any additional information
- 2. Click on update totals

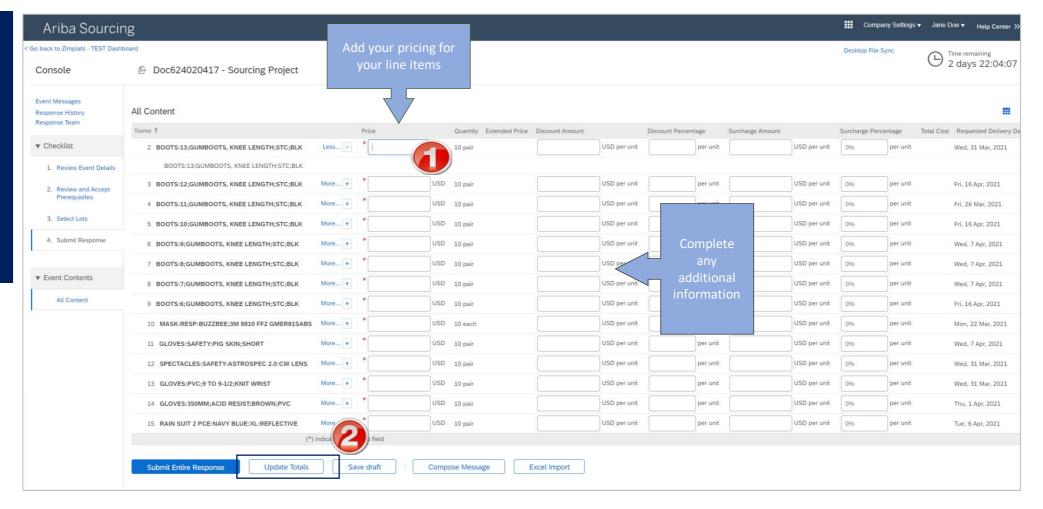

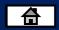

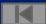

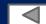

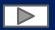

Responding to **Sourcing Events** 

**4. Save Draft** should you wish to complete at a later stage while you still have time remaining.

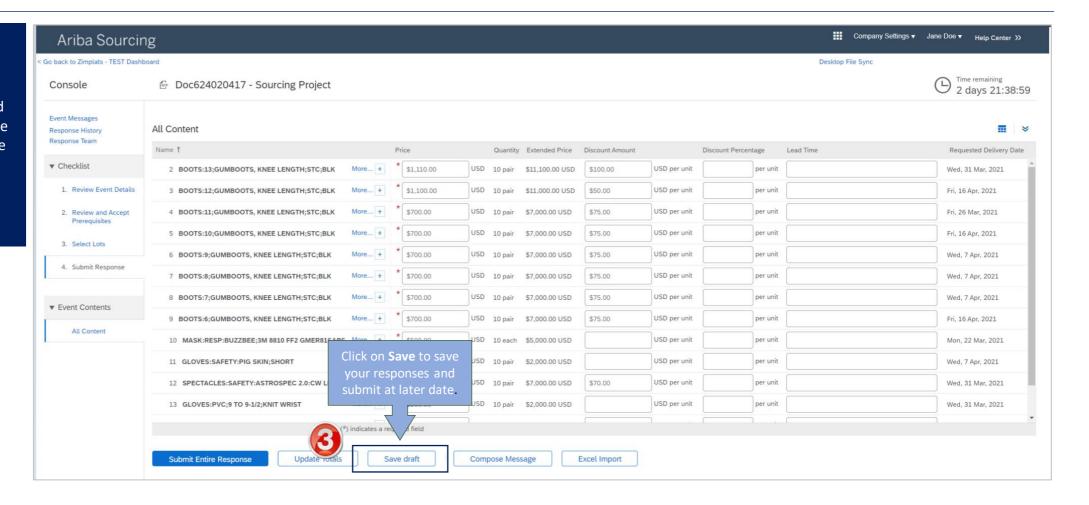

# How to Send a Message to Zimplats While Responding to a Sourcing Event

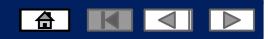

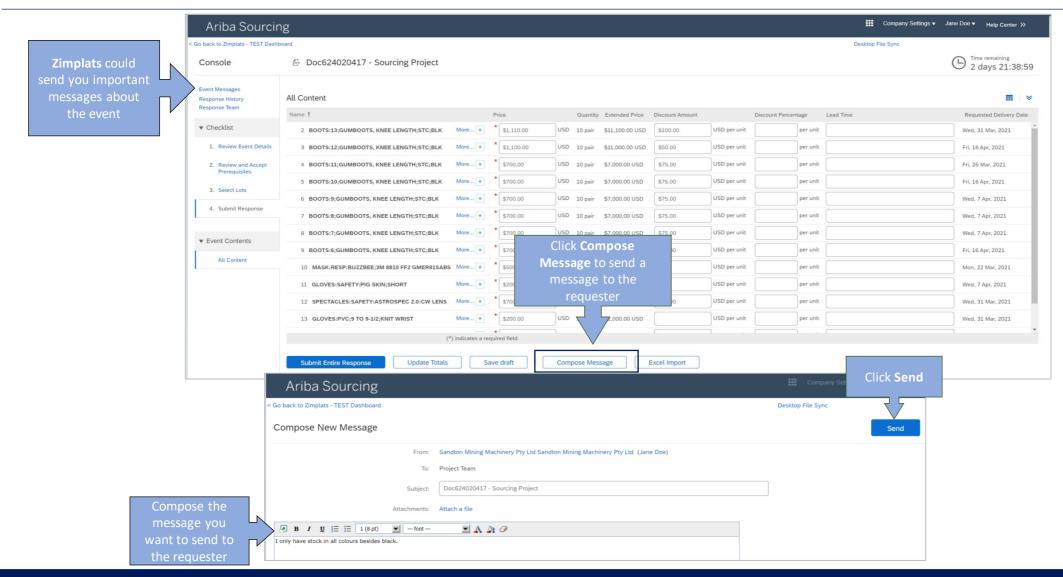

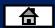

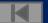

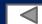

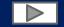

# Submitting your entire response for the event

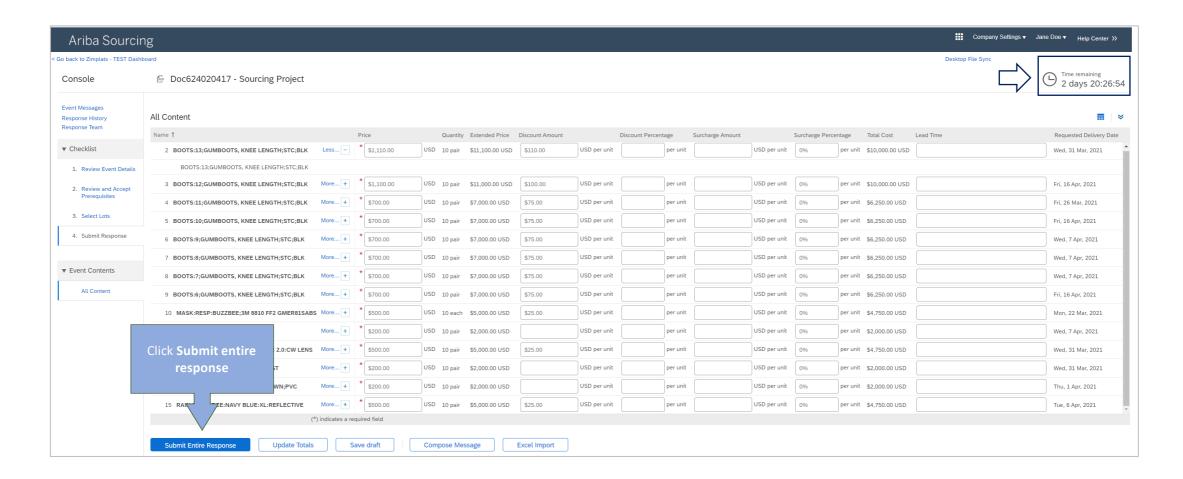

# Submitting your entire response for the event

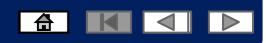

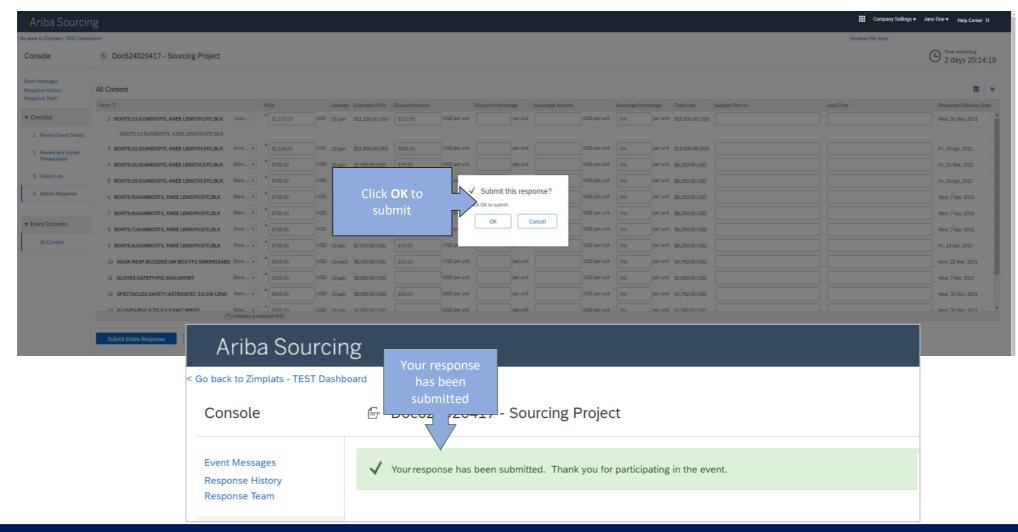

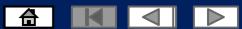

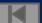

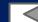

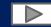

### Revising your response

To revise your response please open the Event again and you will be able to change the response while you still have time remaining.

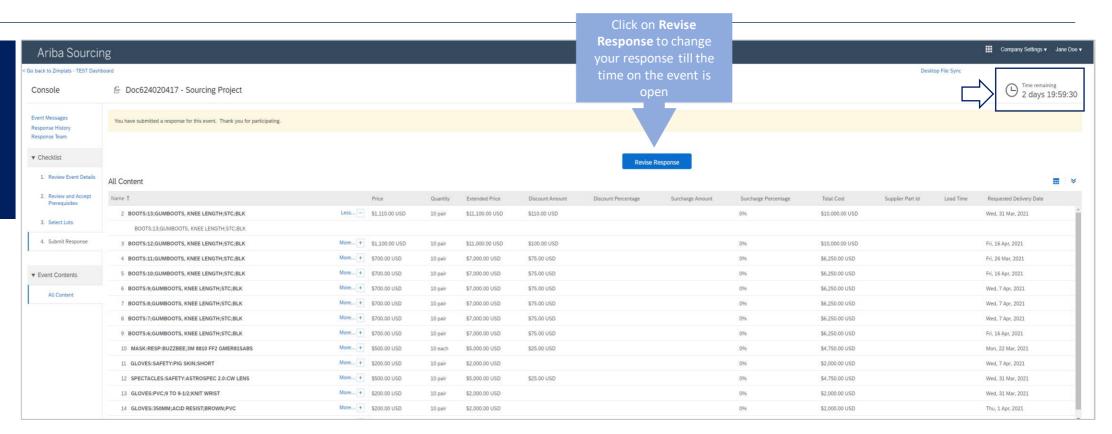

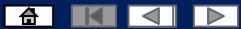

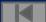

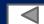

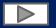

### Revising your response

Always update and submit the entire response again.

**Note**: The response can be revised as many times as you wish as long as you still have time remaining.

The last response will be submitted as the final one.

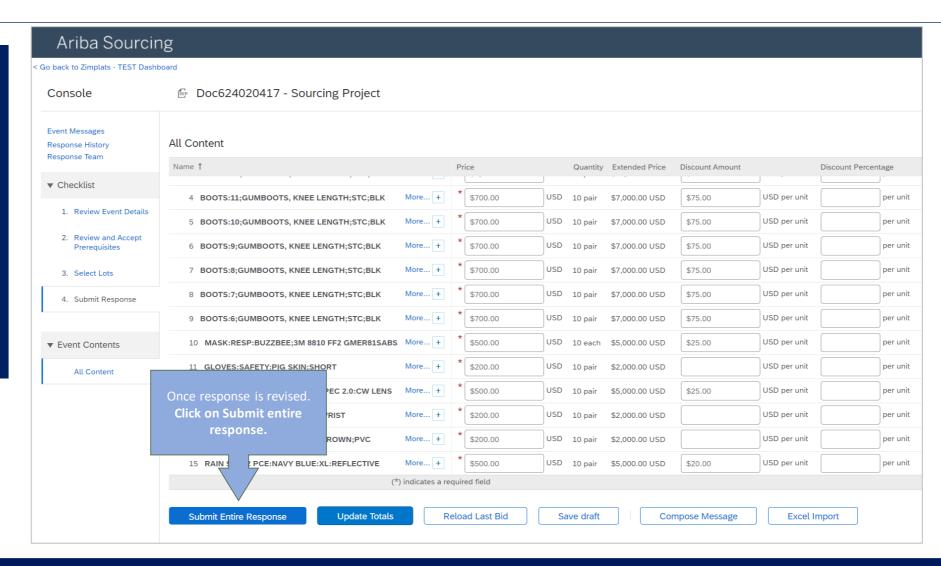

# **Declining to Respond to Sourcing**

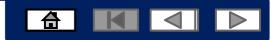

**Declining to Respond** to Sourcing events.

**Events** 

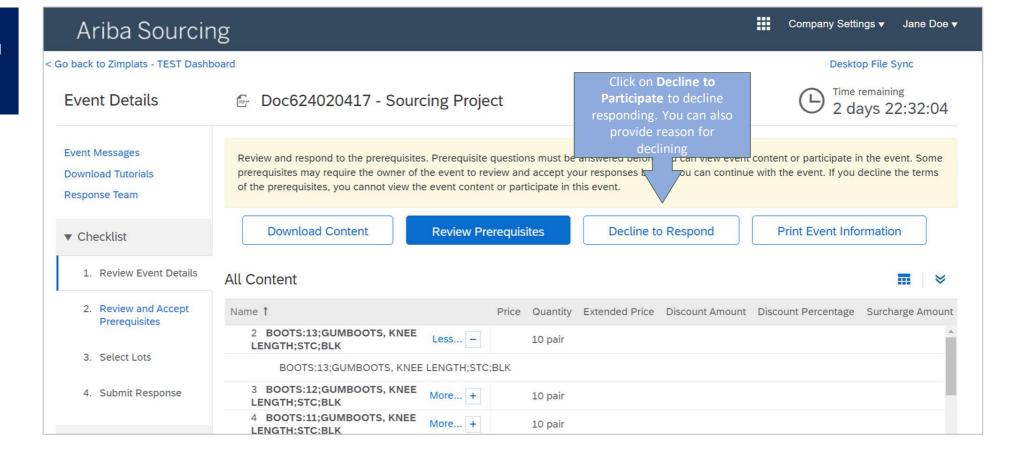

# **Declining to Respond to Sourcing Events**

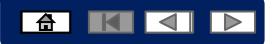

**Declining to Respond** to Sourcing events.

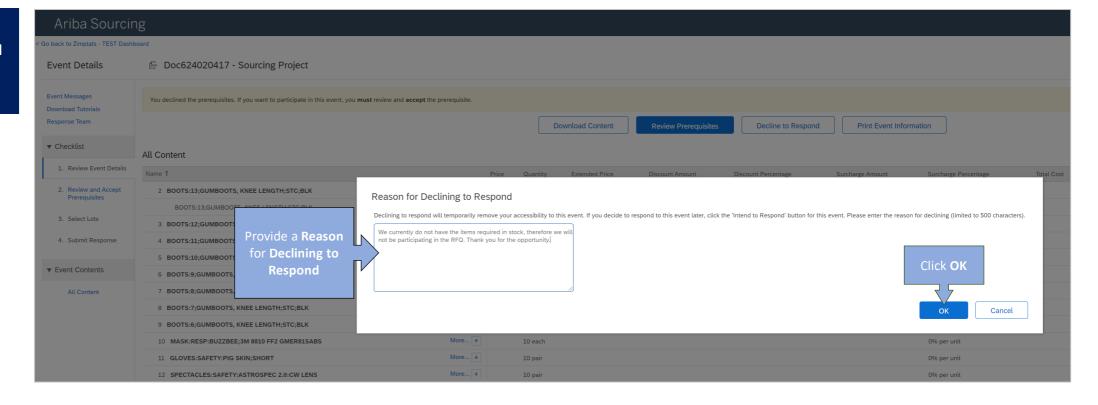

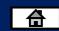

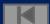

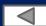

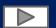

# **Declining to Respond to Sourcing Events**

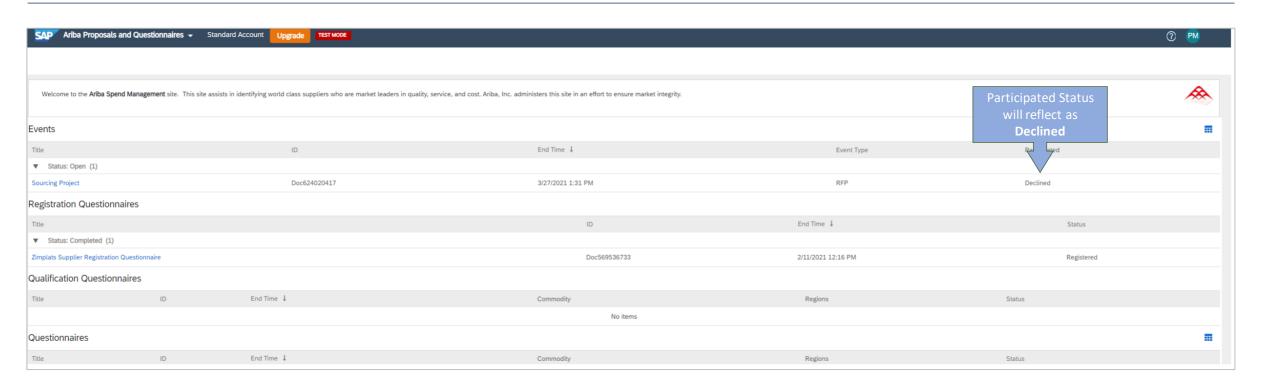

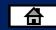

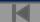

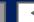

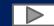

# Navigating between Events and Purchase Orders

**Scenario 1** 

From Purchase Orders to Sourcing Events (Proposals)

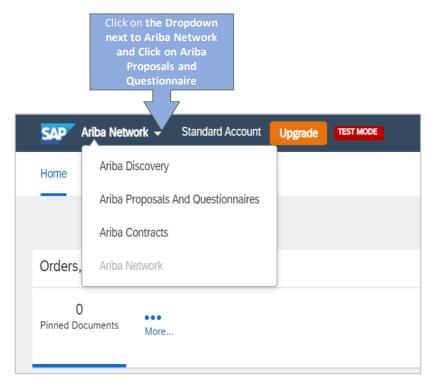

Scenario 2

From Events (Proposals) to Purchase Orders

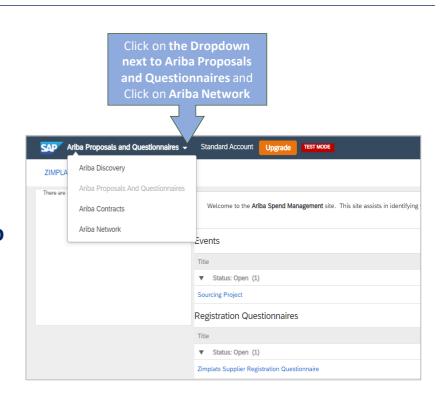

- 1. Click on the drop down icon to view options
- 2. Click on **Orders and invoices** to go back to your inbox dashboard to view all your purchase orders and their statuses
- 3. Click on **Proposals** to view all the sourcing events that you are invited to or participating in

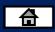

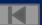

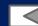

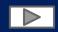

# Adding Users 1. Click on your initials on the right hand side of the screen 2. Click Settings 3. Click on Users

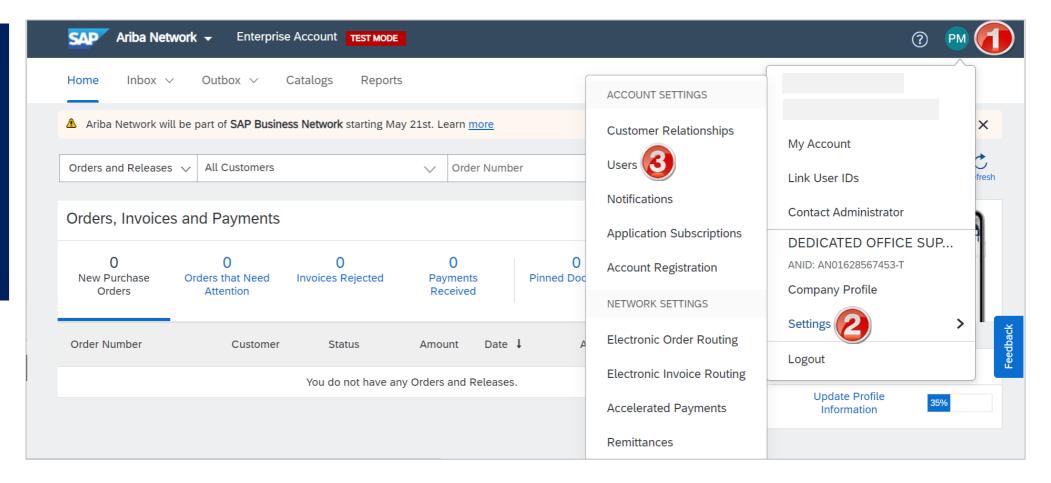

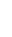

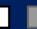

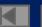

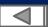

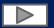

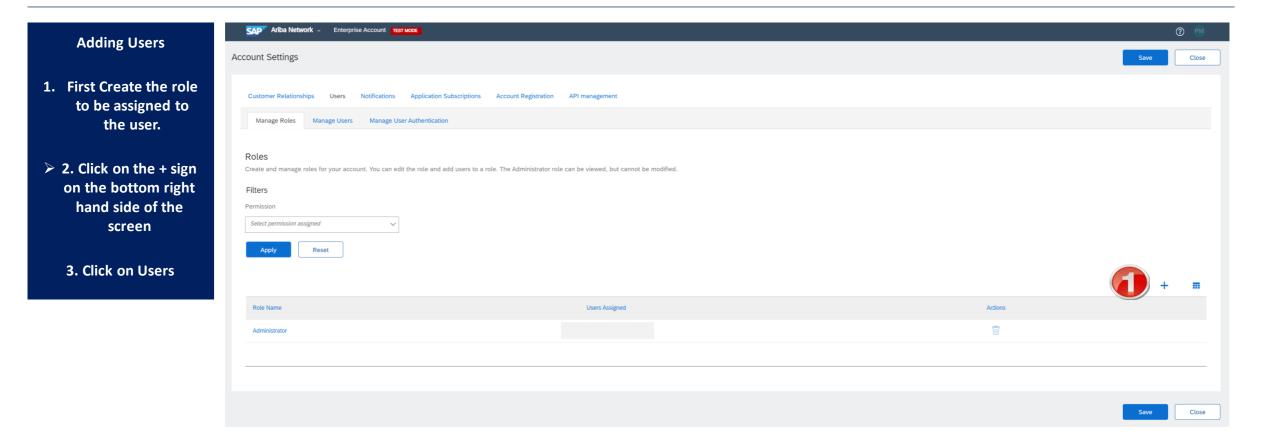

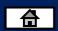

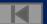

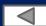

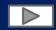

2. Enter a Name for the Role

(description is optional)

3. Select the level of access to be granted for the role by clicking on the boxes on the left hand side

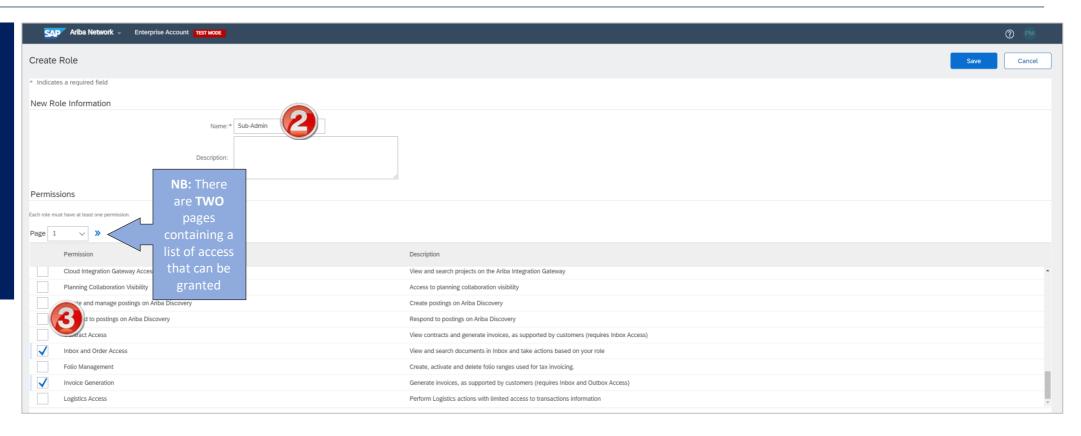

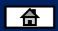

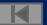

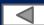

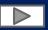

2. Enter a Name for the Role

(Description is optional)

3. Select the level of access to be granted for the role by clicking on the boxes on the left hand side

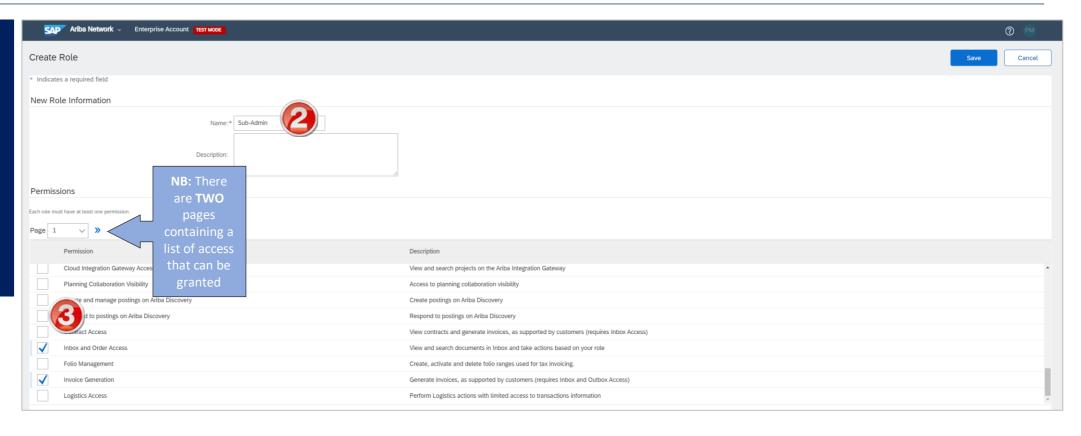

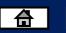

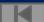

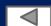

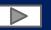

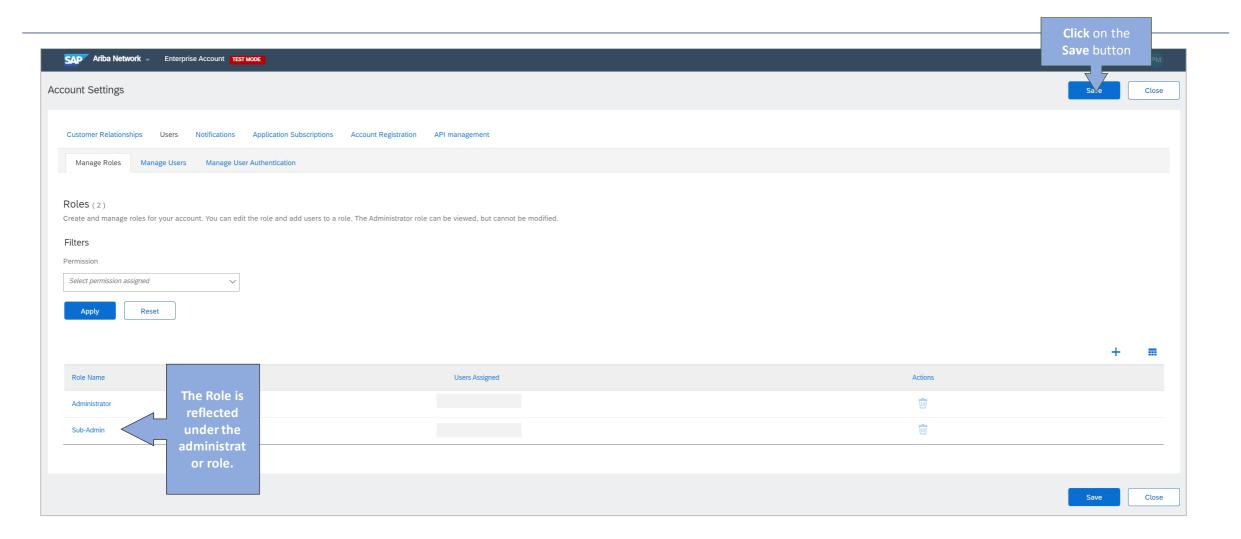

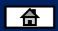

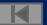

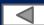

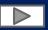

2. Enter a Name for the Role

(Description is optional)

3. Select the level of access to be granted for the role by clicking on the boxes on the left hand side

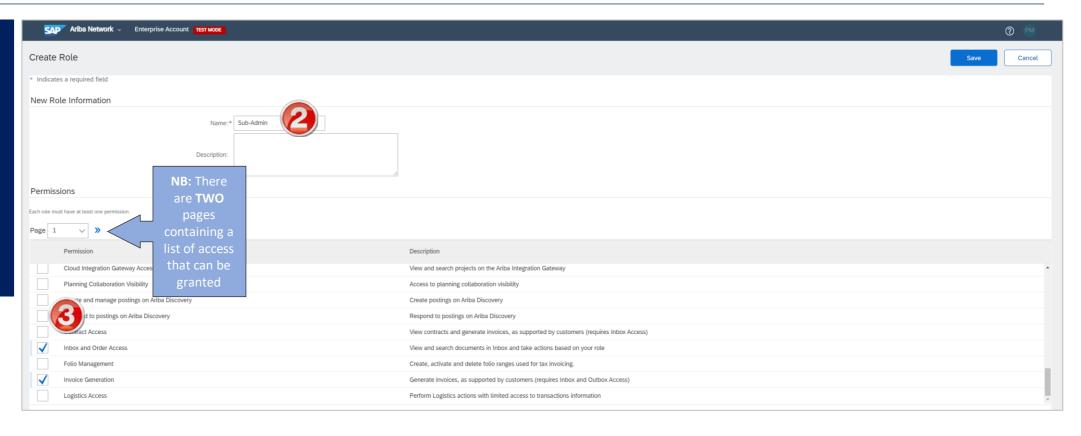

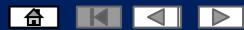

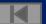

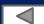

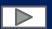

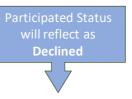

1. Go to 3. Select the level of access to be granted for the role by clicking on the boxes on the left hand side

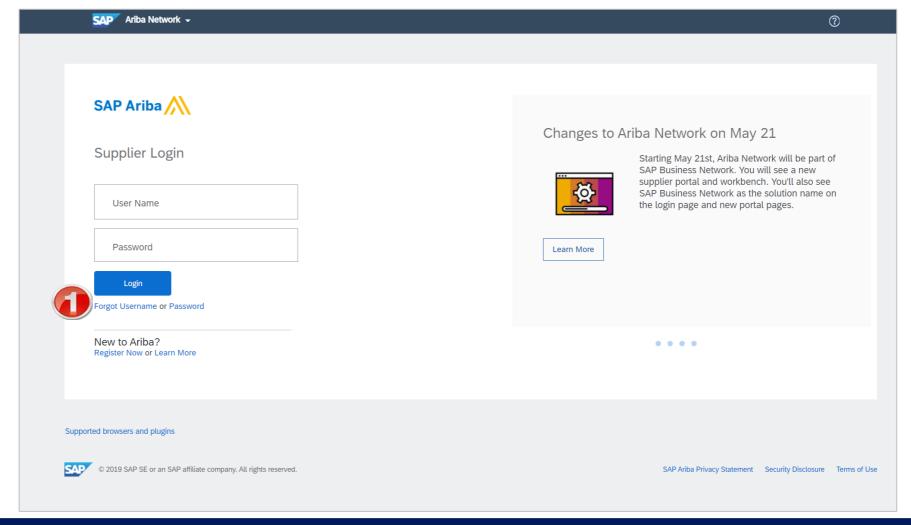

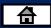

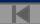

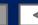

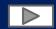

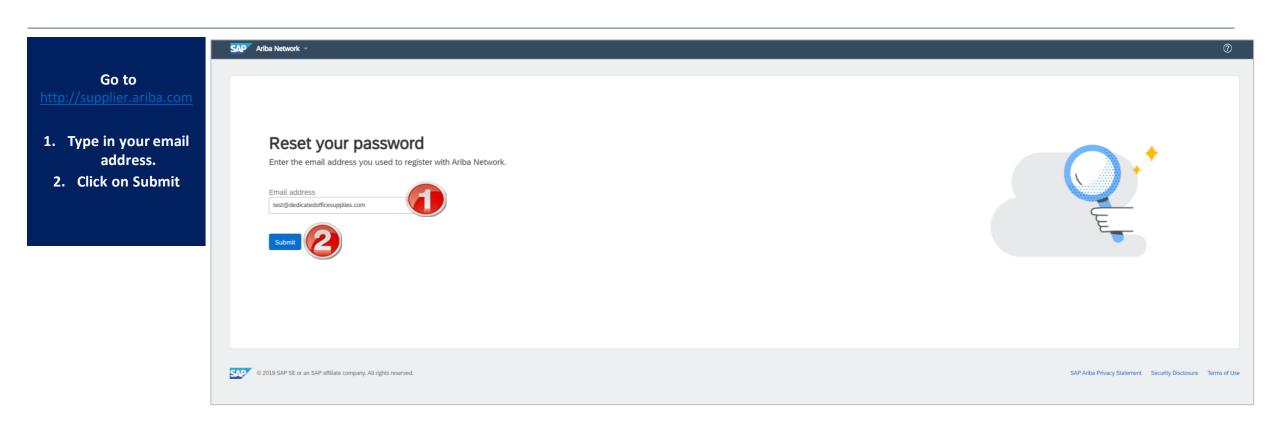

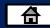

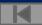

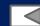

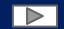

Check your mailbox.
 Open the email received from Ariba Commerce Cloud
 Click on Click here

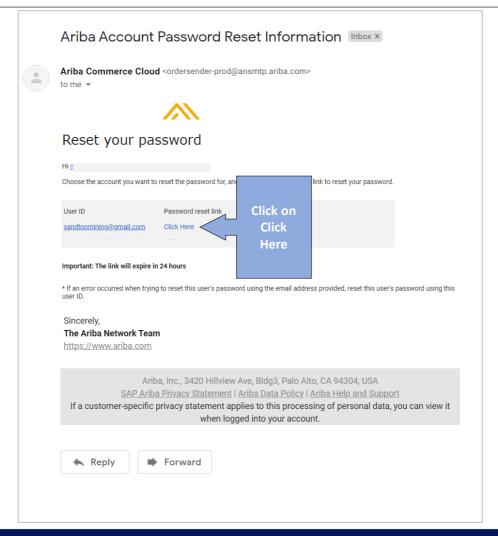

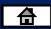

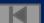

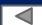

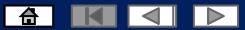

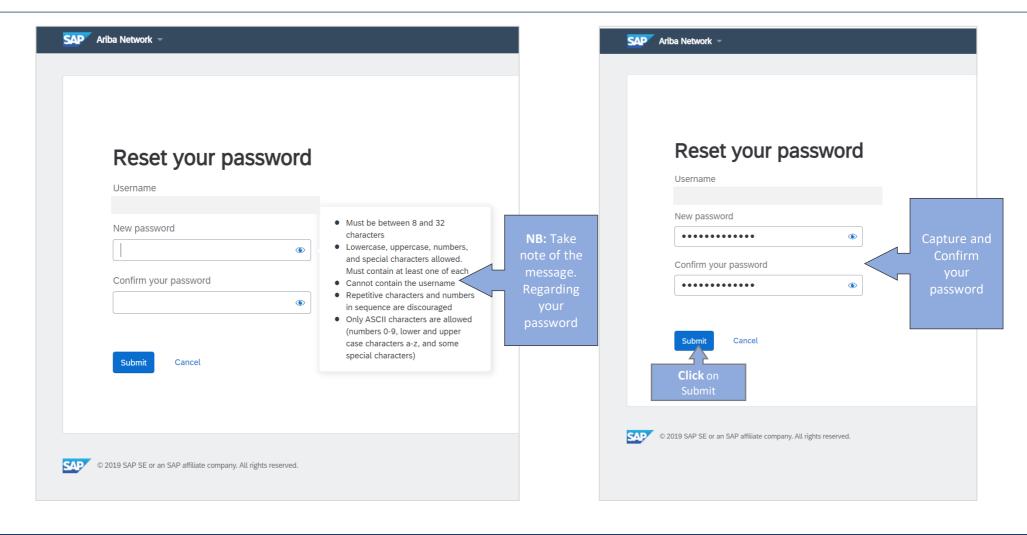

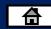

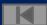

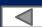

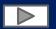

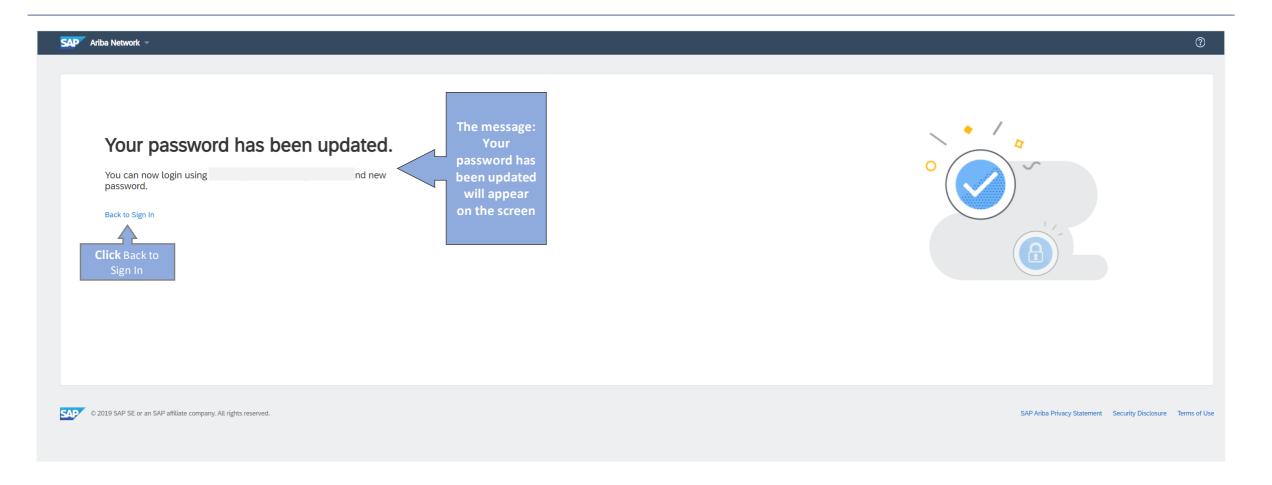

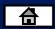

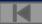

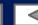

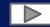

### **Contact Us**

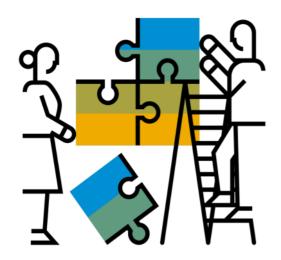

"A Day in the Life": Supplier with SAP Ariba

Available in English, German and French

English link:

https://www.youtube.com/watch?v=RlzIWhmxtzU

German link:

h<sub>81</sub>ttps://www.youtube.com/watch?v=N0O0ACAu92g

#### **Enablement Help Desk**

- Account creation
- Assistance creating first invoice
- Configure your settings
- Contact us on: Contact Form

#### **Customer Support**

- User role changes
- Password resets
- 'How to' Help
- Access help directly from your AN account (live chat, email, call back feature) - <u>SAP Ariba Customer Support</u>

#### Check out our website and our YouTube channel for more

#### information!

- <a href="http://www.ariba.com/suppliers/ariba-network-for-suppliers">http://www.ariba.com/suppliers/ariba-network-for-suppliers</a>
- <a href="https://www.youtube.com/user/AribaSpendManager/videos">https://www.youtube.com/user/AribaSpendManager/videos</a>

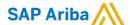

#### Follow us

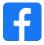

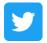

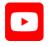

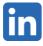

#### www.sap.com/contactsap

© 2021 SAP SE or an SAP affiliate company. All rights reserved.

No part of this publication may be reproduced or transmitted in any form or for any purpose without the express permission of SAP SE or an SAP affiliate company.

The information contained herein may be changed without prior notice. Some software products marketed by SAP SE and its distributors contain proprietary software components of other software vendors. National product specifications may vary.

These materials are provided by SAP SE or an SAP affiliate company for informational purposes only, without representation or warranty of any kind, and SAP or its affiliated companies shall not be liable for errors or omissions with respect to the materials. The only warranties for SAP or SAP affiliate company products and services are those that are set forth in the express warranty statements accompanying such products and services, if any. Nothing herein should be construed as constituting an additional warranty.

In particular, SAP SE or its affiliated companies have no obligation to pursue any course of business outlined in this document or any related presentation, or to develop or release any functionality mentioned therein. This document, or any related presentation, and SAP SE's or its affiliated companies' strategy and possible future developments, products, and/or platforms, directions, and functionality are all subject to change and may be changed by SAP SE or its affiliated companies at any time for any reason without notice. The information in this document is not a commitment, promise, or legal obligation to deliver any material, code, or functionality. All forward-looking statements are subject to various risks and uncertainties that could cause actual results to differ materially from expectations. Readers are cautioned not to place undue reliance on these forward-looking statements, and they should not be relied upon in making purchasing decisions.

SAP and other SAP products and services mentioned herein as well as their respective logos are trademarks or registered trademarks of SAP SE (or an SAP affiliate company) in Germany and other countries. All other product and service names mentioned are the trademarks of their respective companies.

See www.sap.com/trademark for additional trademark information and notices.

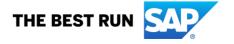